# Entwicklung von Add-Ins für IBM Rational Rose

Dipl.-Inf. Manja Nelius Universität Rostock, Institut für Informatik Lehrstuhl Datenbanken und Informationssysteme

27. Mai 2005

# Inhaltsverzeichnis

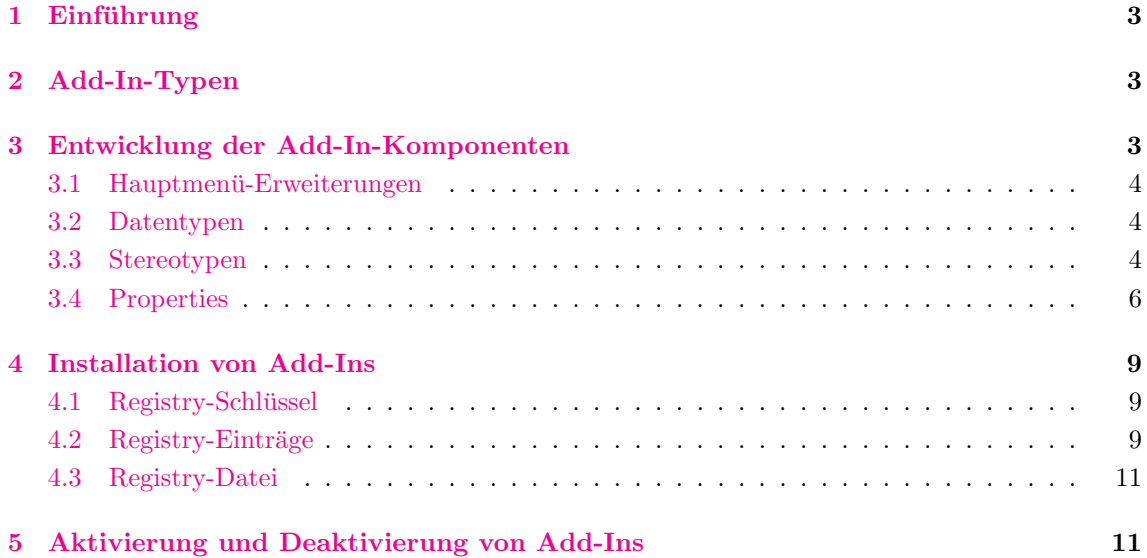

## Zusammenfassung

Dieser Artikel gibt einen kurzen Überblick darüber, wie Add-Ins für Rational Rose entwickelt und in das Programm eingebunden werden. Der Artikel ist angelehnt an das ausfuhrliche Tutorial ¨ "[Using the Rose Extensibility Interface \(Version: 2001A.04.00\)"](ftp://ftp.software.ibm.com/software/rational/docs/v2003/win_solutions/rational_rose/rose_rei_guide.pdf) von IBM.

# <span id="page-3-0"></span>1 Einführung

Mit Hilfe von Add-Ins ist es möglich, Anpassungen und Automatisierungen von verschiedenen Rose-Features durch das Rose Extensibility Interface (REI) in einem Paket zu bundeln, das einfach ¨ in die Rose-Anwendungsumgebung integriert werden kann. Ein Add-In ist eine Kombination aus folgenden Komponenten:

- $\bullet$  Hauptmenü-Einträge,
- Shortcut-Menü-Einträge<sup>\*</sup>,
- angepasste Spezifizierungen[∗](#page-3-3) ,
- Eigenschaften,
- Datentypen,
- Stereotypen,
- Online-Hilfe,
- kontextsensitive Hilfe[∗](#page-3-3) ,
- Event-Handling[∗](#page-3-3) ,
- Funktionalitäten durch Rose-Skripte oder Controls (OLE-Server)\*.

Ein Add-In bietet sich vor allen Dingen dann an, wenn man auf Rose-Events wie zum Beispiel OnNewModel und OnAppInit reagieren oder mit anderen Add-Ins interagieren m¨ochte.

# <span id="page-3-1"></span>2 Add-In-Typen

Es gibt zwei Arten von Add-Ins in Rational Rose:

• Basic

Ein Basic-Add-In definiert seine eigenen Reaktionen auf Events, um externe Skripte oder Programme auszuführen. Es nutzt nicht die Component View für die Code-Generierung. Ein Basic-Add-In kann nicht auf Events bezuglich der Code-Generierung reagieren. ¨

• Language

Ein Language-Add-In nutzt die Abbildung auf Komponenten aus, indem eine Zielsprache definiert wird. Es definiert außerdem seine eigenen Reaktionen auf Events bezüglich der Code-Generierung und der Round-Trip-Engineering-Integration. Die Ereignisse der Letztgenannten beinhalten OnGenerateCode, OnBrowseBody, und OnBrowseHeader. Weiterhin unterstutzen Language-Add-Ins nutzerdefinierbare Datentypen und das Overriding von Default- ¨ Spezifikationen.

# <span id="page-3-2"></span>3 Entwicklung der Add-In-Komponenten

In den folgenden Abschnitten wird beschrieben, wie die einzelnen Komponenten eines Add-Ins entwickelt werden<sup>[†](#page-3-4)</sup>. Dazu muss sich der Nutzer vorher darüber klar werden, welche Funktionalitäten sein Add-In bereitstellen soll, und danach die notwendigen Komponenten definieren.

<span id="page-3-4"></span><span id="page-3-3"></span><sup>∗</sup>Auf diese Add-In-Komponenten wird in diesem Artikel nicht n¨aher eingegangen.

<sup>&</sup>lt;sup>†</sup>Es werden nicht alle Komponenten vorgestellt. Für eine vollständige Dokumentation wird auf das Tutorial von IBM verwiesen.

## <span id="page-4-0"></span>3.1 Hauptmenü-Erweiterungen

Jedes Add-In kann zusätzliche Menü-Einträge mittels einer Menü-Datei (\*.mnu) zum Rose-Hauptmenü hinzufügen. Folgendes einfache Beispiel fügt in das Tools-Menü von Rose eine Trennlinie gefolgt von einem Untermenu namens ¨ " My Add-In" hinzu, welches zwei Menu-Eintr ¨ ¨age beinhaltet. Die erste Menü-Aktion ruft die Eingabeaufforderung auf, die zweite Aktion öffnet den Taschenrechner.

```
Menu Tools
{
  Separator
  menu "My Add-In"
  {
    option "Menu Entry 1" { exec cmd }
    option "Menu Entry 2" { exec calc.exe }
  }
}
```
Weitere Informationen über die Syntax von Menü-Dateien sind im IBM-Tutorial im Kapitel "[Cu](http://product-support.web.cern.ch/product-support/sdt/Rose/doc_linux/html/rose_REI_guide/REIGdeChapter2.html#997360)[stomizing Rose Main Menus"](http://product-support.web.cern.ch/product-support/sdt/Rose/doc_linux/html/rose_REI_guide/REIGdeChapter2.html#997360) zu finden.

## <span id="page-4-1"></span>3.2 Datentypen

Ein Language-Add-In kann eine Kollektion von Standarddatentypen bereitstellen, die dem Nutzer als Auswahl zur Typisierung von Attributen, Parametern, usw. in den Rose-Spezifikationsdialogen angezeigt werden sollen. Diese Datentypen werden in der Registry im entsprechenden Schlussel des ¨ Add-Ins durch den Eintrag FundamentalTypes festgelegt[∗](#page-4-3) .

## <span id="page-4-2"></span>3.3 Stereotypen

Stereotypen erlauben es, das Aussehen von verschiedenen Modell-Elementen auf deren Bedeutung bezüglich des Add-Ins anzupassen. Diese Anpassungen können im einfachsten Fall zusätzliche Zeichenketten (zum Beispiel <<Special Class>>) oder Icons für die Toolbar-Buttons, Browser-Buttons oder den Diagramm-Editor sein.

Ein Add-In kann nun eine Kollektion von Stereotypen und zusätzliche Icons bereitstellen, um diese Stereotypen zu repräsentieren. Diese selbstdefinierten Stereotypen werden bei der Aktivierung des Add-Ins zu den Standardstereotypen von UML hinzugefügt und in Rose verfügbar gemacht. Selbstdefinierte Stereotypen ersetzen dabei nicht die vordefinierten. Der Speicherort der definierten Stereotypen wird in der Registry durch den Eintrag StereotypeCfgFile festgelegt[∗](#page-4-3) .

Zu einem Stereotyp können also Icons oder Text bereitgestellt werden. Stereotypen sind auf folgende Modell-Elemente[†](#page-4-4) anwendbar:

- Association,
- Attribute,

<span id="page-4-3"></span><sup>∗</sup>Siehe Kapitel [4.](#page-9-0)

<span id="page-4-4"></span><sup>†</sup> In der Auflistung werden die englischen Begriffe verwendet, wie sie auch in der Rose-Anwendung erscheinen.

- Class,
- Component,
- Component package,
- Connection,
- Dependency,
- Device.
- Generalization,
- Logical package,
- Operation,
- Processor,
- Use case,
- Use-case package.

Die Stereotypen werden in einer .ini-Datei definiert. Diese Datei beinhaltet folgende Informationen:

## [General]

Dieser Abschnitt beinhaltet Add-In-spezifische Angaben wie den Namen des Add-Ins und ob es sich um ein Language-Add-In handelt.

## [Stereotyped Items]

Dieser Abschnitt ist eine Art Inhaltsverzeichnis fur die Stereotypen. Er umfasst eine Liste von ¨ stereotypisierten REI-Objekten, zum Beispiel Class:Control, Component:DLL, Operation:Set.

#### [REI Item:Stereotype name]

Dieser Abschnitt beinhaltet Angaben zu jedem Stereotyp, einschließlich der optionalen Icon-Dateien und -Parameter.

Eine stereotypes.ini-Datei zur Definition von Text-Stereotypen ohne eigene Icons sieht zum Beispiel folgendermaßen aus:

[General] ConfigurationName=MyStereotypes IsLanguageConfiguration=Yes

[Stereotyped Items] Class:Interface Component:DLL Component:ActiveX Component:Application

[Class:Interface] Item=Class Stereotype=Interface

[Component:DLL] Item=Component Stereotype=DLL

[Component:ActiveX] Item=Component Stereotype=ActiveX

[Component:Application] Item=Component Stereotype=Application

Dabei bedeuten die einzelnen Angaben folgendes:

• ConfigurationName

Dies ist der Name des Add-Ins oder der Name, der zur Wartung genutzt wird.

• IsLanguageConfiguration

Yes, wenn das Add-In ein Language-Add-In ist, andernfalls No. Diese Information belegt die Stereotypen mit einer Bedingung, so dass diese nur erscheinen, wenn die Sprache des Modell-Elements in Rose mit dem Wert des ConfigurationName übereinstimmt.

• Item

Das Modell-Element, für welches ein Stereotyp definiert wird.

• Stereotype

Die Text-String des Stereotypen. Das ist der Text, der zwischen den eckigen Klammern angezeigt wird (<< >>).

Beispiele von komplexeren ini-Dateien zur Spezifikation von Stereotypen mit Icons sind im Tutorial von IBM zu finden.

## <span id="page-6-0"></span>3.4 Properties

Rose-Modell-Eigenschaften (Properties) ermöglichen die Erweiterung eines Rose-Modells durch Einführung zusätzlicher Eigenschaften mit ihren Werten. Man kann eigene Tools (wie zum Beispiel ein Tab im Spezifikationsdialog), Sets<sup>[∗](#page-6-1)</sup> und Eigenschaften hinzufügen, um für das Add-In relevante Informationen zu jedem Modell-Element zu speichern. Diese Informationen können auch zur Bestimmung benutzt werden, wann Funktionalitäten in dem Add-In auftreten sollen.

Properties werden zu Rose-Items durch eine Property-Datei (.pty) hinzugefugt. Jedes Add- ¨ In kann seine eigene Property-Datei bereitstellen, die einen Namensraum fur ihre Properties und ¨ einen Tab im Spezifikationseditor definiert. Ein Tab entspricht dabei einem Tool mit Sets und Properties. Zu jedem Add-In kann nur jeweils eine Property-Datei angelegt werden, aber es ist m¨oglich, mehrere Tools, Sets und Properties innerhalb dieser Datei zu definieren. Diese Datei wird automatisch mit dem Add-In aktiviert und deaktiviert. Auch wenn die Property-Datei deaktiviert

<span id="page-6-1"></span><sup>∗</sup>Eine Menge von Eigenschaften zusammengefasst unter einem Namen.

ist, bleiben die definierten Properties im Modell gespeichert. Um ein Tab zu verbergen, kann der Nutzer das entsprechende Add-In in Rose deaktivieren.

Bei der Definition von Tools/Tabs muss darauf geachtet werden, dass deren Name eindeutig für jedes Add-In ist. Rose kann keine Konflikte erkennen. Außerdem muss für jedes definierte Tool ein default-Set existieren. Weiterhin kann man Properties durch das REI hinzufügen, löschen und clonen.[∗](#page-7-0)

Der Inhalt einer Property-Datei muss dem nachfolgenden Format entsprechen. In der Darstellung werden dabei die vom Nutzer zu definierenden Angaben schräg dargestellt. Die einzelnen Elemente werden im Anschluss erklärt.

```
# Beginn der Versionsinformationen
(object Petal
version number
_written "add-in name"
charSet 0)
# Ende der Versionsinformationen
# Beginn der ersten Tool-Definition
(list Attribute_Set
# Tool-Konfiguration
 (object Attribute
 tool "tool"
 name "propertyID"
 value "809135966")
# Beginn der ersten Set- und Modell-Element-Liste
 (object Attribute
 tool "tool"
 name "set__model element"
 # Beginn der Eigeschaftenliste
 value (list Attribute_Set
   # Definition der ersten Eigenschaft
    (object Attribute
    tool "tool"
    name "property"
    value datatype)
   # Definition der nächsten Eigenschaft
    \left(\ldots\right))
 # Ende der Eigenschaftenliste
\lambda
```
<span id="page-7-0"></span><sup>∗</sup>Weitere Erl¨auterungen dazu sind im IBM-Tutorial im Kapitel " Managing Default Properties" zu finden.

```
# Ende der Set- und Modell-Element-Liste
 # Beginn der nächsten Set- und Modell-Element-Liste
 ( \ldots )# Ende der nächsten Set- und Modell-Element-Liste
)
# Ende der ersten Tool-Definition
# Beginn der nächsten Tool-Definition;
\left( \ldots \right)# Ende der nächsten Tool-Definition
```
 $\left( \ldots \right)$ 

Die Property-Datei besteht aus folgenden Elementen:

- Kommentare Ein # am Anfang der Zeile zeigt an, dass es sich um eine Kommentarzeile handelt.
- number

Die Petal-Versionsnummer, die der Rose-Version enspricht, für die das Add-In entwickelt wird.<sup>[∗](#page-8-0)</sup>

- add-in name Der Name des Add-Ins.
- tool

Name des Tools. Es können mehrere Tools innerhalb einer Property-Datei definiert werden, die alle einen eindeutigen Namen bekommen müssen.

• value

Für jedes Tool sollte der gleiche Wert (809135966) benutzt werden. Wenn Probleme auftauchen, sollte der Wert um 1 erhöht werden.

• set\_model element

Name des Sets und des Modell-Elements, zum Beispiel default Class oder Compilerv2.0\_Project. Es können mehrere Sets und Modell-Elemente pro Tool definiert werden. Gültige Modell-Elemente sind:

- Association,
- Attribute,
- Category,
- Class,
- Has,
- Inherit,

<span id="page-8-0"></span><sup>∗</sup>Um herauszufinden, welche Nummer dies ist, ¨offnet man eine Modell-Datei (.mdl), die mit der gleichen Rose-Version erstellt wurde, in einem Texteditor.

- Module-Spec,
- Module-Body,
- Operation,
- Param,
- Project,
- Role,
- Subsystem,
- Uses.

## • property

Der Name der Eigenschaft, zum Beispiel minCount.

## • datatype

Der Default-Wert fur den Datentyp der Eigenschaft, zum Beispiel, wenn die Eigenschaft ¨

- ein Integer-Wert ist, dann k¨onnte der Default-Wert 0 sein.
- ein String ist, dann k¨onnte der Default-Wert "" oder "unbekannt" sein.
- ein Wahrheitswert ist, dann k¨onnte der Default-Wert TRUE sein.

Diese in der .pty-Datei definierten Tools und Properties werden in der Registry durch den Eintrag PropertyFile<sup>\*</sup> in der Rose-Anwendung verfügbar.

# <span id="page-9-0"></span>4 Installation von Add-Ins

In den folgenden Abschnitten wird erläutert, wie ein Add-In in die Rose-Anwendung eingebunden wird. Dazu müssen zunächst alle dazu nötigen Komponenten entwickelt und dann über verschiedene Registry-Einträge registriert werden.

## <span id="page-9-1"></span>4.1 Registry-Schlüssel

Nachdem ein Add-In entwickelt wurde, sind mehrere Registry-Einträge notwendig, um das Add-In zu aktivieren. Diese Einträge sind unterhalb eines Schlüssels angesiedelt, der den Namen des Add-Ins repräsentiert. Das folgende Beispiel registriert ein Add-In namens "MyAddIn":

[HKEY\_LOCAL\_MACHINE\SOFTWARE\Rational Software\Rose\AddIns\MyAddIn]

Der Schlüssel zu einem Add-In sollte wie im Beispiel im Ordner Rose\AddIns angelegt werden.

## <span id="page-9-2"></span>4.2 Registry-Einträge

Die folgenden Einträge in der Registry sind verfügbar, um ein Add-In mit seinen Komponenten zu deklarieren[†](#page-9-4) :

<span id="page-9-4"></span><span id="page-9-3"></span><sup>∗</sup>Siehe Kapitel [4.](#page-9-0)

<sup>†</sup>Es werden nur die Einträge aufgeführt, die für die in Kapitel [3](#page-3-2) vorgestellten Komponenten notwendig sind. Eine vollständige Auflistung bietet das Tutorial von IBM.

### • Active

Gibt an, ob das Add-In aktiviert oder deaktiviert ist. Kann in der Rose-Anwendung auch über den Add-In-Manager geändert werden. Default-Wert: "Yes".

## • Company

Name der Firma, die das Add-In entwickelt hat. Beispiel: "Custom Software, Inc.".

## • Copyright

Gibt das Copyright-Datum des Add-Ins an. Beispiel: "©2000-2001".

## • FundamentalTypes

Eine String-Liste von Datentypen, die in der Auswahlliste fur Attribute erscheinen sollen, ¨ wenn das Add-In aktiviert ist. Diese Angabe wird für alle Language-Add-Ins benötigt. Bei den Angaben wird zwischen Groß- und Kleinschreibung unterschieden. Beispiel: "LOGICAL;CHAR;REAL".

#### • InstallDir

Verzeichnis, in dem das Add-In installiert ist. Beispiel: "d:\MyAddIn".

#### • LanguageAddIn

Gibt an, ob es sich um ein Language-Add-In handelt, das das Komponenten-Abbildungs-Feature benutzen möchte. Beispiel:"Yes".

### • MenuFile

Name der Menü-Datei (.mnu), die die Erweiterungen des Rose-Menüs definiert. Diese Datei muss sich im Installationsverzeichnis des Add-Ins befinden. Beispiel: "myaddin.mnu".

## • PropertyFile

Name der Property-Datei (.pty) für das Add-In. Diese Datei muss sich im Installationsverzeichnis des Add-Ins befinden. Der Eintrag ist notwendig, wenn das Add-In neue Eigenschaften einbinden soll. Beispiel: "myprops.pty".

## • StereotypeCfgFile

Spezifiziert eine Konfigurationsdatei (.ini) fur neue Stereotypen. Diese Datei muss sich im ¨ Installationsverzeichnis des Add-Ins befinden. Der Eintrag ist notwendig, wenn das Add-In eigene Stereotypen bereitstellen soll.

## • ToolDisplayName

Spezifiziert den Tool-Namen des Add-Ins, der im Properties-Tab und in der Sprachenauswahlliste von Rose angezeigt werden soll. Dieser Name kann sich von dem unterscheiden, der in der .pty-Datei benutzt wurde. Dies ist kein notwendiger Eintrag. Wenn dieser Eintrag nicht spezifiziert ist, wird der Wert von ToolName im Properties-Tab und in der Sprachenauswahlliste angezeigt. Wenn der Eintrag spezifiziert wird, ist dies der Name, der einer Komponente zugewiesen wird. Beispiel: "myLanguage" ist der ToolName für das Add-In, aber "My Proprietary Language" ist der ToolDisplayName.

#### • ToolList

Dieser Eintrag gibt eine Liste von zusätzlichen Tools oder Property-Seiten an, die vom Add-In

definiert sind. Der Eintrag ist nur notwendig, wenn das Add-In mehr als eine Property-Seite bereitstellt. Beispiel: "Tool1;Tool2".

• ToolName

Legt den Tool-Namen des Add-Ins fest, der dem Tool-Namen (der Name, der einer Komponente zugewiesen wird) in der .pty-Datei des Add-Ins entsprechen muss. Wird durch den ToolDisplayName überschrieben.

• Version

Versionsnummer des Add-Ins (nicht die von Rose). Beispiel: "1.0.2".

## <span id="page-11-0"></span>4.3 Registry-Datei

Die vorgestellten Einträge können zur Registry durch eine Registrierungsdatei (.reg) hinzugefügt werden, die einfach mit einem Texteditor erstellt werden kann. Ein Beispiel fur eine Registrierungs- ¨ datei sieht folgendermaßen aus:

REGEDIT4

[HKEY\_LOCAL\_MACHINE\SOFTWARE\Rational Software\Rose\AddIns\MyAddIn]

```
"Active"="Yes"
"LanguageAddIn"="Yes"
"Version"="1.0"
"PropertyFile"="myProperties.pty"
"MenuFile"="myMenu.mnu"
"StereotypeCfgFile"="myStereotypes.ini"
"InstallDir"="d:\\ProgramFiles\\Rational\\Rose\\MyAddIn"
"ToolName"="My Add-In"
```
Die Registry wird dann durch einen Doppelklick auf die .reg-Datei aktualisiert.

## <span id="page-11-1"></span>5 Aktivierung und Deaktivierung von Add-Ins

Nachdem ein Add-In installiert wurde, kann es im aktivierten oder deaktivierten Zustand sein. Dieser Zustand kann über den Add-In-Manager in Rose geändert werden.

Wenn ein Add-In deaktiviert ist, ist es nicht deinstalliert, aber alle vom Add-In hinzugefügten Komponenten (zum Beispiel Menü-Einträge, Property-Tabs, Stereotypen, usw.) werden aus der Rose-Anwendung entfernt.